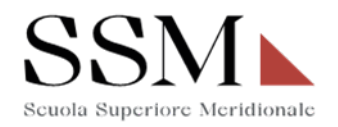

## **SISTEMA ELETTRONICO DOMANDE DI DOTTORATO - ISTRUZIONI**

Per favore, leggi attentamente le istruzioni seguenti. Prima di iniziare a compilare la domanda leggi con attenzione il bando di concorso e in particolare l'art. 4.

**Registrazione**: Per poter effettuare la domanda devi registrarti inserendo tutti i dati richiesti. Sei pregato di registrarti con un indirizzo di posta elettronica funzionante per poter ricevere conferma del corretto invio della domanda ed eventuali altre comunicazioni.

È possibile inserire una sola domanda per ogni account. Nel caso in cui volessi partecipare alla selezione per più dottorati, dovrai registrare un nuovo account con una mail diversa da quella già utilizzata.

Nel registrarti, scegli il dottorato per il quale intendi fare domanda facendo riferimento alla seguente lista di acronimi.

**ACMA**: Archeologia e culture del Mediterraneo Antico. Ricerca storica, conservazione, fruizione del patrimonio **SPACE**: Cosmology, Space Science and Space Technology **GEM**: Genomic and Experimental Medicine **GHG**: Global History and Governance **LOSPD**: Law and Organizational Studies for People with Disability **MPHS**: Mathematical and Physical Sciences for Advanced Materials and **Technologies MERC**: Modeling and Engineering Risk and Complexity **MOSES**: Molecular Sciences for Earth and Space **TTCL**: Testi, tradizioni e culture del libro. Studi italiani e romanzi

**Attiva il tuo account**: Dopo esserti registrato, riceverai un'e-mail per attivare il tuo account. Se non hai ricevuto il messaggio controlla nella cartella spam del tuo client di posta. Una volta iniziato il processo riceverai allo stesso indirizzo le e-mail che ti confermano la creazione dell'account, eventuali cambi di password in corso d'opera, l'invio della domanda alla fine della procedura.

**Aggiungi e compila la tua domanda**: Dopo aver attivato l'account, puoi accedere (login) alla tua area riservata usando l'e-mail e la password scelte in fase di attivazione. Per inserire la domanda utilizza il menu sulla sinistra dello schermo, cliccando su "Domanda di dottorato" ->"Aggiungi domanda."

Non è necessario completare la domanda in una sola seduta. Puoi salvare la domanda, uscire dal sistema e ritornarci tutte le volte che vuoi entro la data di scadenza, fissata alle ore 18:00 del 2 luglio 2021, cliccando su "Domanda di dottorato" ->"Visualizza domanda di dottorato."

**Compilazione della domanda**: Ogni domanda si compone di due parti: Domanda (Tab 1) e Documenti da allegare (Tab 2). È necessaria la compilazione di entrambe

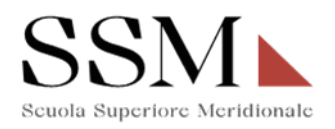

le parti. In ogni momento potrai salvare la bozza di domanda cliccando sul bottone "Save Draft", posizionato in alto a destra.

**Per caricare un allegato:** cliccare su "add file." Si aprirà una nuova pagina. Cliccare quindi su "select file." Il sistema aprirà una nuova pagina "Libreria media/Media library" contenente il file appena selezionato. Per completare il caricamento cliccare su "seleziona" in basso a destra. A questo punto, il sistema riaprirà la Tab2. Per caricare il successivo file, ripetere le operazioni precedenti. Salvare la bozza spesso per evitare la perdita di dati.

Ricordati che puoi allegare solo documenti in formato .pdf. fai attenzione che il documento che stai caricando non ecceda le dimensioni indicate.

**Per cancellare un allegato** erroneamente inserito, puoi seguire questa procedura: 1. posiziona il mouse sopra l'allegato che vuoi eliminare e clicca sull'icona rossa (X "Rimuovi").

2. Clicca su "Aggiungi file" e in "Libreria media" clicca sull'allegato che vuoi eliminare. Quindi clicca su "Elimina definitivamente" (o "Delete permanently").

**Invio della domanda**: Quando avrai completato la domanda, puoi concludere la procedura cliccando sul bottone "Submit your application," posizionato in alto a destra.

Una volta chiusa la procedura, l'account verrà disattivato e non potrai più accedere all'area riservata. Riceverai due e-mail. La prima è una ricevuta del corretto invio della domanda. La seconda ti mostra l'elenco dei documenti che hai allegato.

Per informazioni di tipo amministrativo e per problemi tecnici puoi scrivere dall'indirizzo usato in fase di registrazione a concorsi.ssm@unina.it